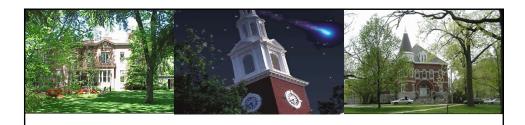

# Requisition & Purchase Order Encumbrances

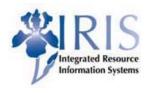

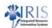

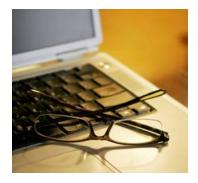

Releasing Fiscal Year -Encumbrances

UK UNIVERSITY OF KENTUCKY

Advanced Training

#### Types of Materials Management Reports

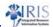

- ME5K Requisitions by Account Assignment
- ME2L Purchase Orders by Vendor
- ME2K Purchase Orders by Account Assignment
- ME2N Purchase Orders by PO Number
- Z\_MMEKPO Open Purchase Orders (ALV)
- Z\_MMOPEN Open Purchase Orders
- ZMM\_PO\_REPORT Purchase Order Report
- ZMM\_OPENPO Under received PO List
- Z\_MMEBAN Requisition Status Report

KUNIVERSITY OF KENTUCKY Advanced Training

**Encumbrances on Purchase Orders** 

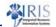

Know what to look for on the purchase order and why the release needs to occur

Purchase order line amount

1 X Dell Product as listed bel... 138,597.608 LOT D 84/24/2006 1.00 USD 1 LOT Computer E... University of Kent

Goods Receipt amount per line

Tr./ev. Goods receipt = 138,507.600 LOT = 138,507.600 = 0.00 LOT = 0.00

Invoice amount per line

Tr./ev. Invoice receipt = 130,580 LOT = 130,580 = 130,580.00 LOT = 130,580.00

UK UNIVERSITY OF KENTUCKY

Advanced Training

#### Example 1 - PO 4500002675

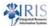

 The invoice amount is for less than the goods receipt amount. By correcting the goods receipt to reflect the invoice amount and setting the "Del.complete ind" on the Purchase Order Data Tab in MIGO transaction when the correct amount is received, will remove the encumbrance.

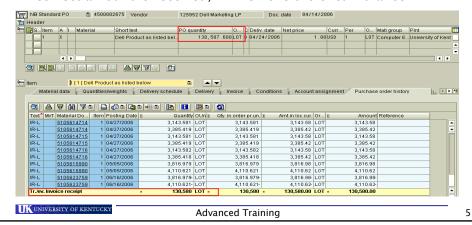

#### Example 2 - PO 4500000317

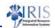

 Same scenario, goods receipt is for more than the invoiced amount. The goods receipt must be corrected to reflect the invoice amount and the "Del.complete ind" set to complete on the Purchase Order Data Tab at MIGO transaction. This will remove the encumbrance.

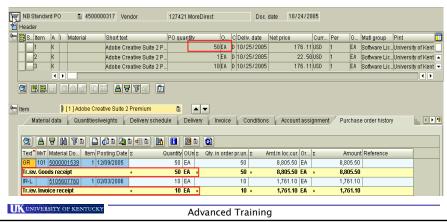

#### Example 3 - PO 4500004703

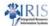

 This scenario is different as the goods receipt and invoice receipt match.

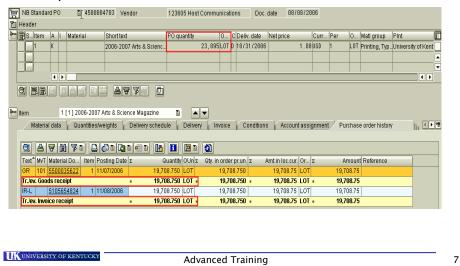

### Example 3 - PO 4500004703

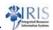

The department has (2) options with this scenario.

- 1. Confirm that all items have been delivered complete:
  - post a goods receipt for "0" to lines that need "un-encumbered" and set the "Del.complete ind" located on the Purchase Order Data Tab, and SAVE. This will remove the encumbrance from the purchase order.

#### OR

• 2. Call or email the assigned Purchasing Agent identified on the Purchase Order and request the "Delivery Completed" indicator found on the Delivery TAB be checked. This option to un-encumber funds will only work when goods receipt match invoice receipt.

UK UNIVERSITY OF KENTUCKY

Advanced Training

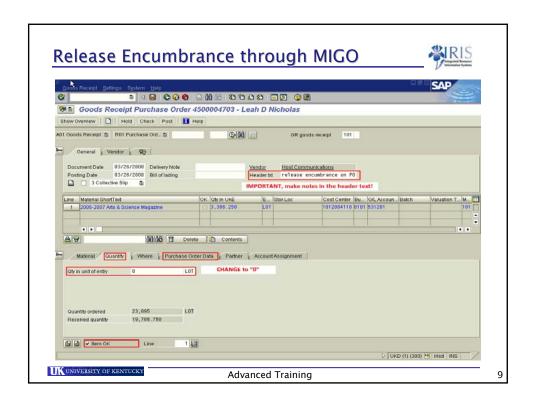

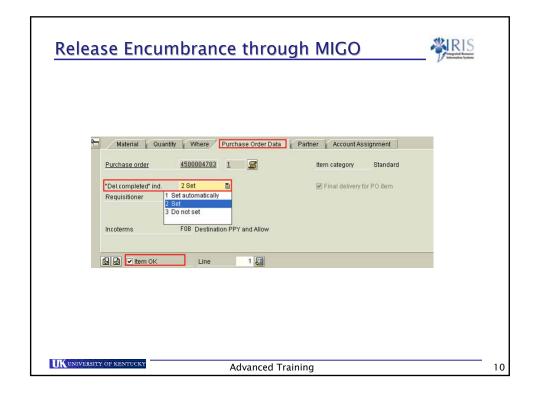

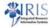

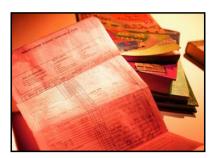

# Reporting

UNIVERSITY OF KENTUCK

Advanced Training

1.1

## Display Requisition by Acct Assgn - ME5K

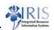

- ME5K Report
  - Lists all <u>Requisitions</u> by <u>account assignment</u>
    - Account Assignment: Cost Center or WBS Element
- This report is helpful if you are trying to find a particular Requisition that was paid for using a specific Cost Center or WBS Element.
- Remember to enter as much information as possible in the initial report input screen. This will minimize both the running time of the report and the amount of displayed information.

UK UNIVERSITY OF KENTUCKY

Advanced Training

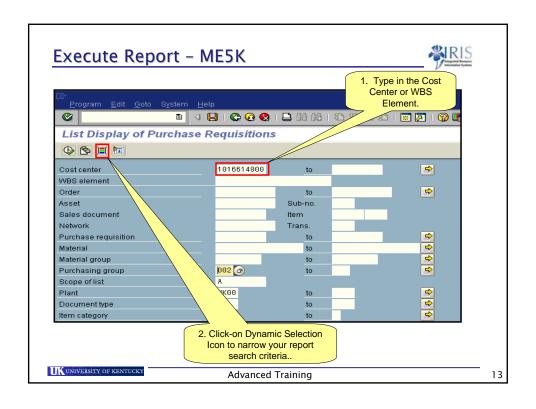

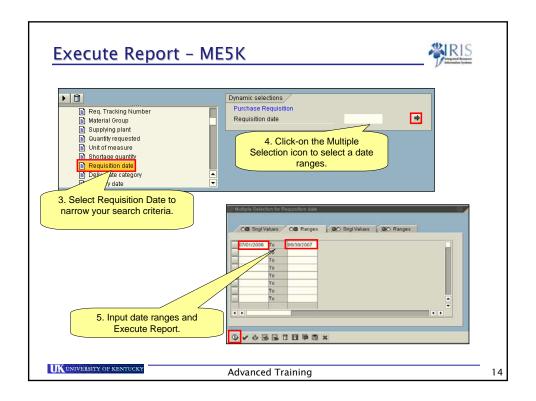

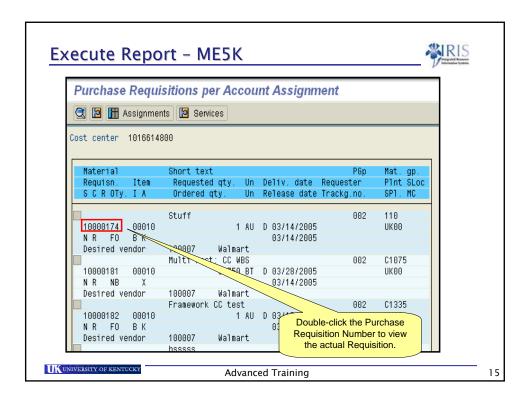

# Display Purchase Order by Acct Assgn - ME2K RIS

- ME2K Report
  - Lists all Purchase Orders by account assignment
    - Account Assignment: Cost Center or WBS Element
- This report is helpful if you are trying to find a particular Purchase Order that was paid for using a specific Cost Center or WBS Element.
- Remember to enter as much information as possible in the initial report input screen. This will minimize both the running time of the report and the amount of displayed information.

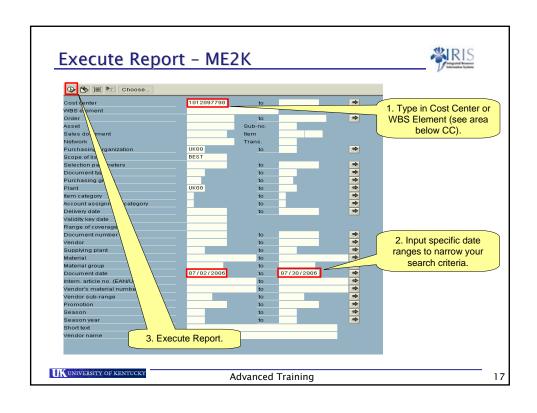

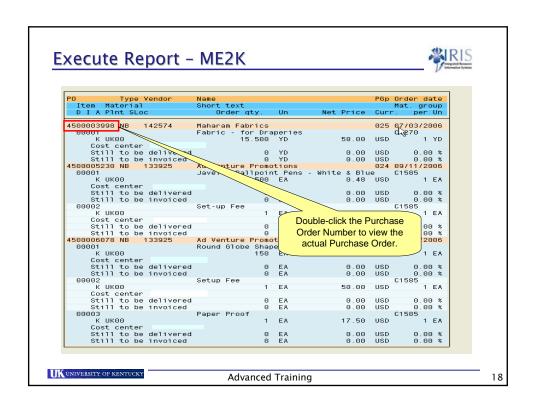

## 

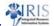

- PO Open Status Report Z\_MMEKPO will list all open POs for a specific Cost Center.
- This report is extremely helpful at the end of year, especially when you need to clear up encumbrances left open on an account.
- This report has Vendor Parameters that include the Minority Indicator for compliance review capabilities.

UK UNIVERSITY OF KENTUCKY Advanced Training 19

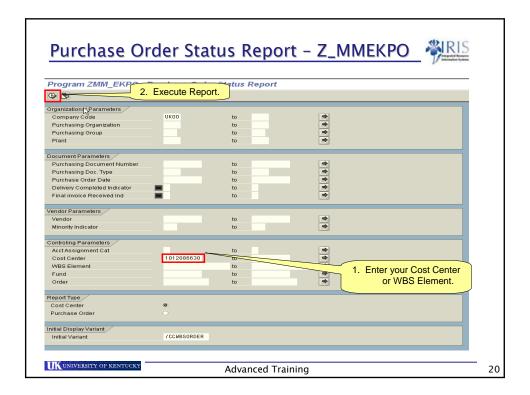

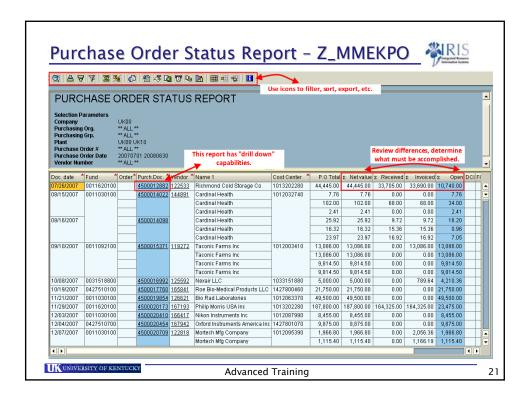

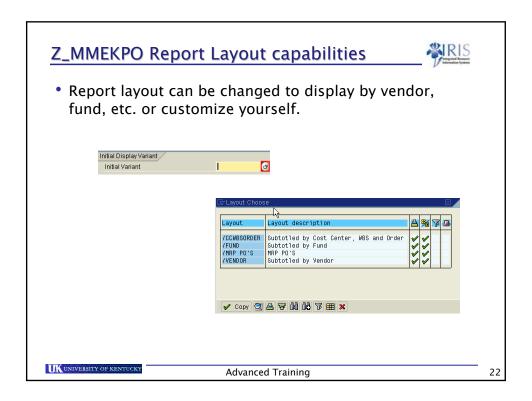

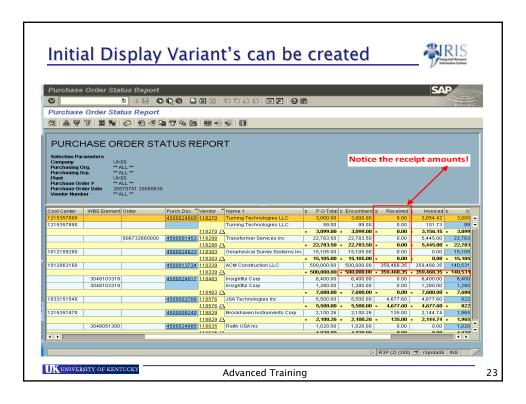

# **Z\_MMOPEN** Report Benefits

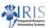

- Quick view that immediately displays the following:
  - Purchase Order Value
  - Goods Receipt Amount
  - Invoice Amount

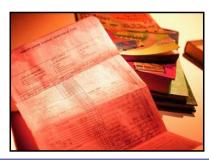

UK UNIVERSITY OF KENTUCKY

**Advanced Training** 

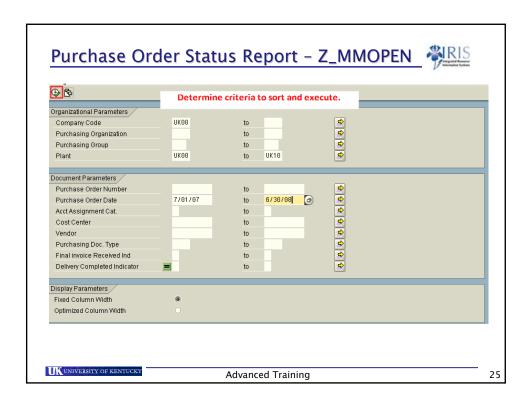

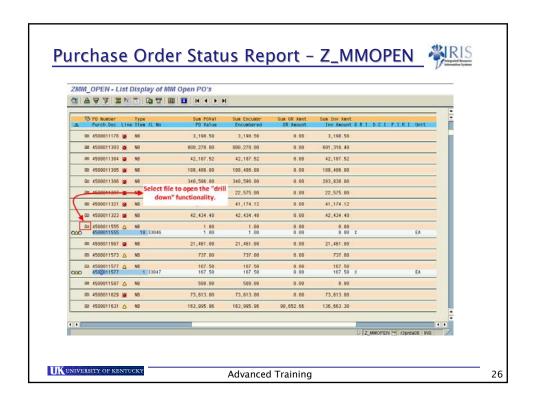

#### ZMM\_PO\_REPORT Benefits

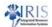

- PO extract against material document receiver, document type (example: NB, ZB, YB)
- · Can include invoice information
- Report can only run in 90 day increments or quarterly
- Future enhancements will include the vendor Minority Indicator, which will only run in quarterly increments or less due to the amount of data proposed

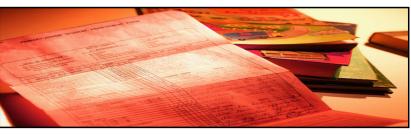

UNIVERSITY OF KENTUCKY

Advanced Training

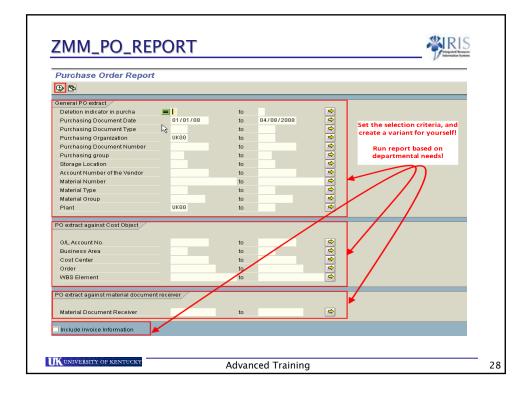

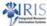

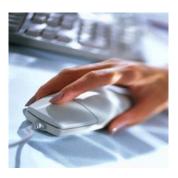

# Purchase Requisition Status

UK UNIVERSITY OF KENTUCKY

Advanced Training

29

#### **Z\_MMEBAN** - Requisition Status Report ZMM\_EBAN - Purchase Requisition Status Report **(4)** Organisational Criteria Identify criteria specific to departmental needs. **\* \* \*** Plant Purch. Organization Purchasing Group to Document Criteria Purchase requisition Requisition date \* \* \* \* \* \* \* Document type Processing status Material Group Desired vendor Req. Tracking Number Select Closed Requisitions Only Select Released Recs Only (All Items/All Levels Assignment Criteria G/L Account No. Key in the department cost Acct assignment cat. center, order or WBS element. Cost Center Order WBS Element Inventory Requisitions Exclude Inventory Requisitions Include Inventory Requisitions UNIVERSITY OF KENTUCKY Advanced Training 30

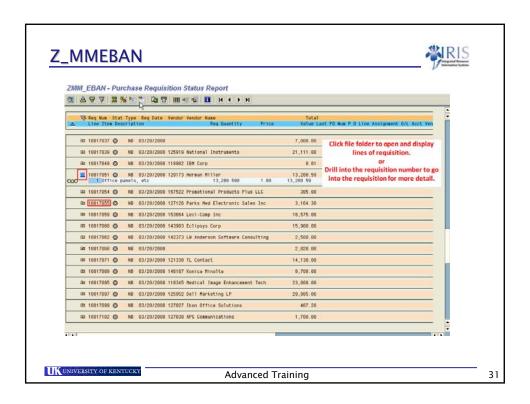

## Z\_MMEBAN drill down capabilities

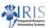

- "yellow" or "red" icons represent issues with the requisition.
- Simply display the item and review the document or drill into the requisition number to display for more detailed information.

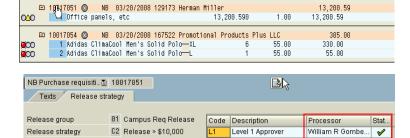

• Partial approval en established for this requisition

UNIVERSITY OF KENTUCKY

Advanced Training

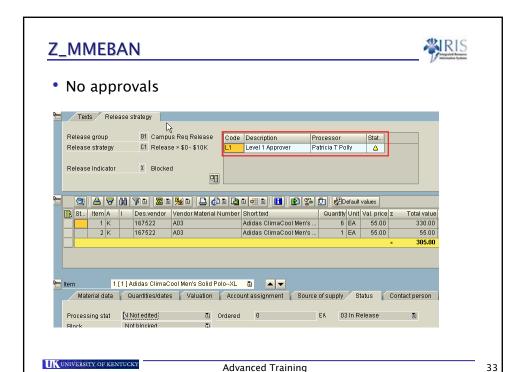

#### **Z\_MMEBAN**

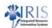

- Benefits of this report:
  - Only displays requisitions that have open issues
  - Drill in capabilities for a quick review
  - Displays requisition details

#### Purchase Requisition Status - ME53N

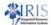

If the PO has been created, it will be displayed on the Status tab

To view the PO document, double-click on the Purchase Order number.

Once a Goods Receipt and/or an Invoice posts, it will also be displayed in the Status tab area.

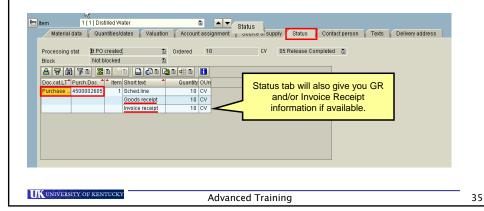

#### Purchase Requisition Status - ME53N

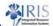

36

Use the 
and 
arrows to see the Status for each line item
on a requisition.

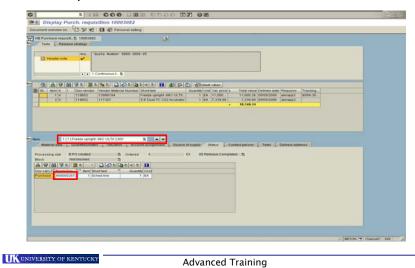

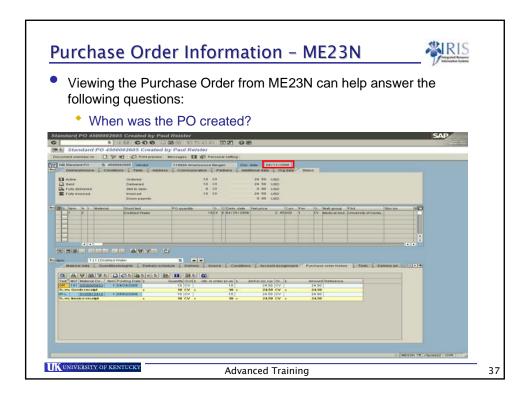

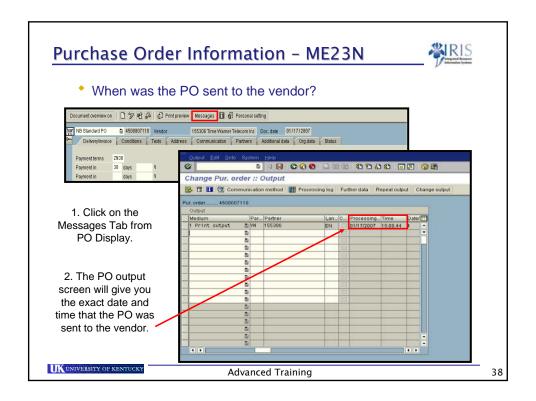

#### Purchase Order Encumbrances - ME23N What amount is still encumbered on the PO? 1. Click Environment from PO Display. 2. Select "AC Commitment Documents" 3. The next screen will post the encumbered amount for this PO. Header changes **2** 2 0 **5** ltem changes Material Document overview on 1 1 1 ersonal setting Avai<u>l</u>ability Doc. date 01/17/2807 MB Standard PO <u>V</u>endor Vendor evaluation artners Additional data Org.data Status Info record Payment terms ZN38 Quota arrangement S<u>o</u>urce list Paymentin 38 day Exch.rate fixed <u>C</u>ontract REQ/quotation Paymentin Purchase requisition FOB Des Q-info record AC commitment documents Curr... Per O... Mati group Pint 6,889 LOT D 81/31/2087 1.80 USD 1 LOT Misc, Med S., University of Kentu. Advanced Training 39

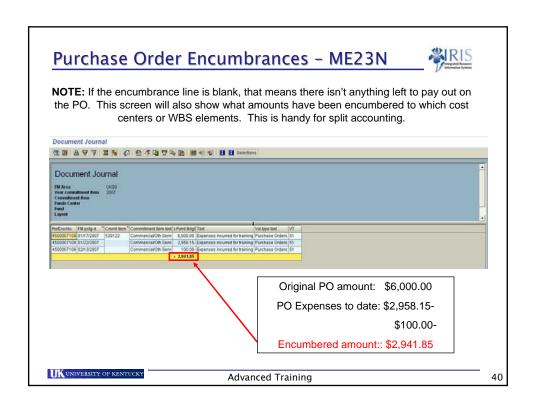

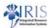

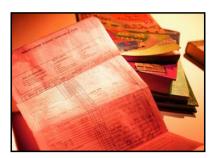

# **Check Information**

UNIVERSITY OF KENTUCKY

Advanced Training

41

# Display Document - FB03

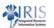

- Has a particular Invoice or DAV been paid yet?
  - Go to FB03
  - Document List
  - Type in document number or DAV number

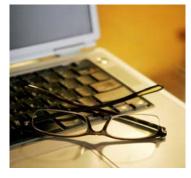

UK UNIVERSITY OF KENTUCKY

Advanced Training

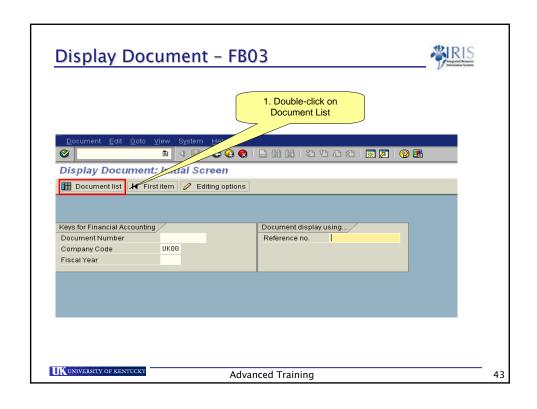

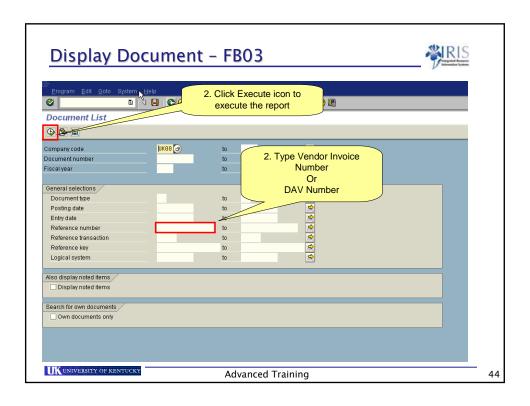

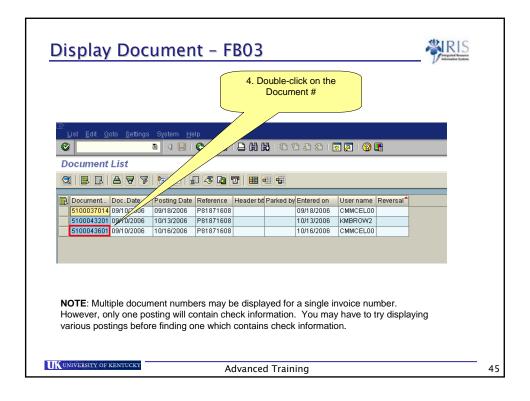

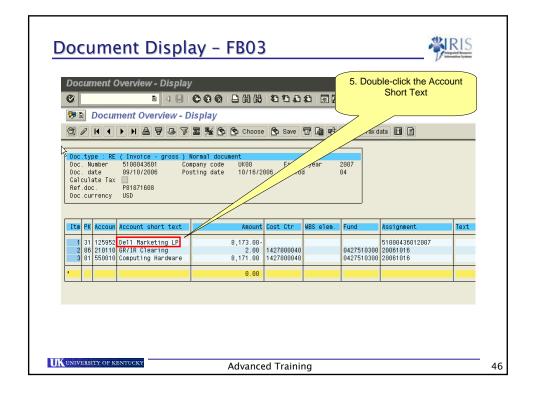

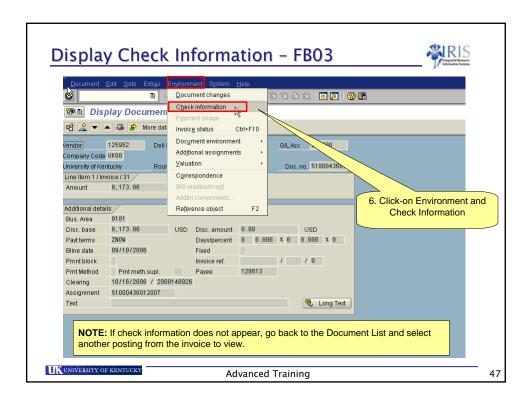

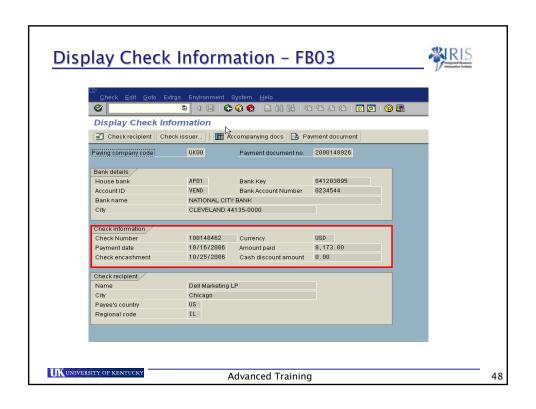

#### **FYI** sites

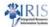

- Materials Management web site
  - http://www.uky.edu/IRIS/MM/
- Purchasing Division web site
  - http://www.uky.edu/Purchasing/
- Help Desk 257- 1300

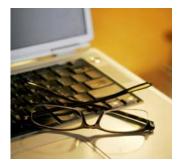

UK UNIVERSITY OF KENTUCKY

Advanced Training